## MISURA 22

## Misure per il rilancio economico da emergenza COVID

## Contributi ai servizi educativi per la prima infanzia (0-3 anni) privati non convenzionati

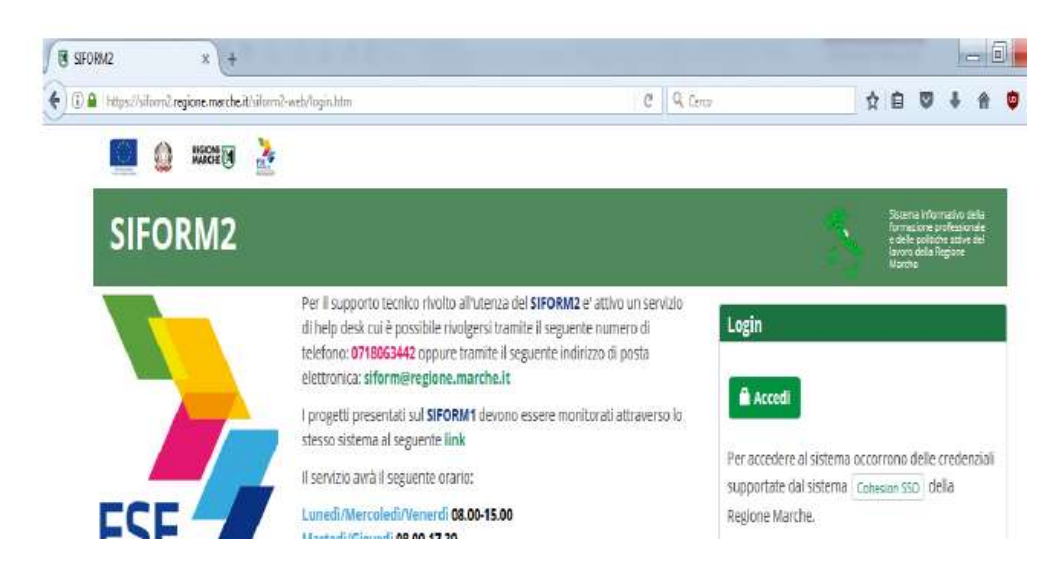

Accedere al sistema informativo SIFORM2: https://siform2.regione.marche.it

 $\triangleright$  Premere il pulsante "accedi". Si accede con il sistema di autenticazione forte

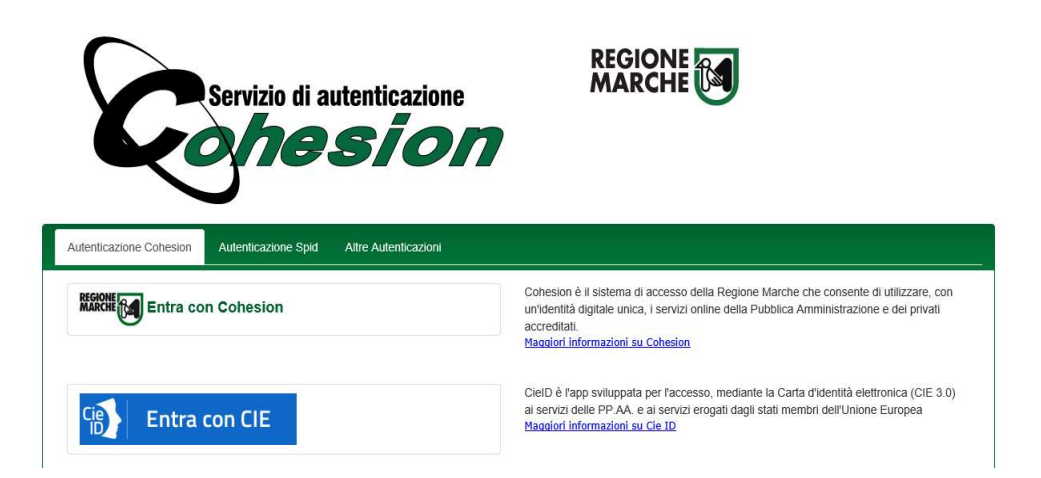

Le modalità di autenticazione supportate da Cohesion sono:

- SPID Livello 2 Sistema pubblico di identità digitale;
- Pin Cohesion;
- Carta Nazionale dei Servizi CNS, compresa la Carta Raffaello;
- Dominio Regione Marche

 Dopo essersi autenticati è necessario registrarsi come "Legale rappresentante" selezionando tale opzione dopo aver cliccato il pulsante "questo link"

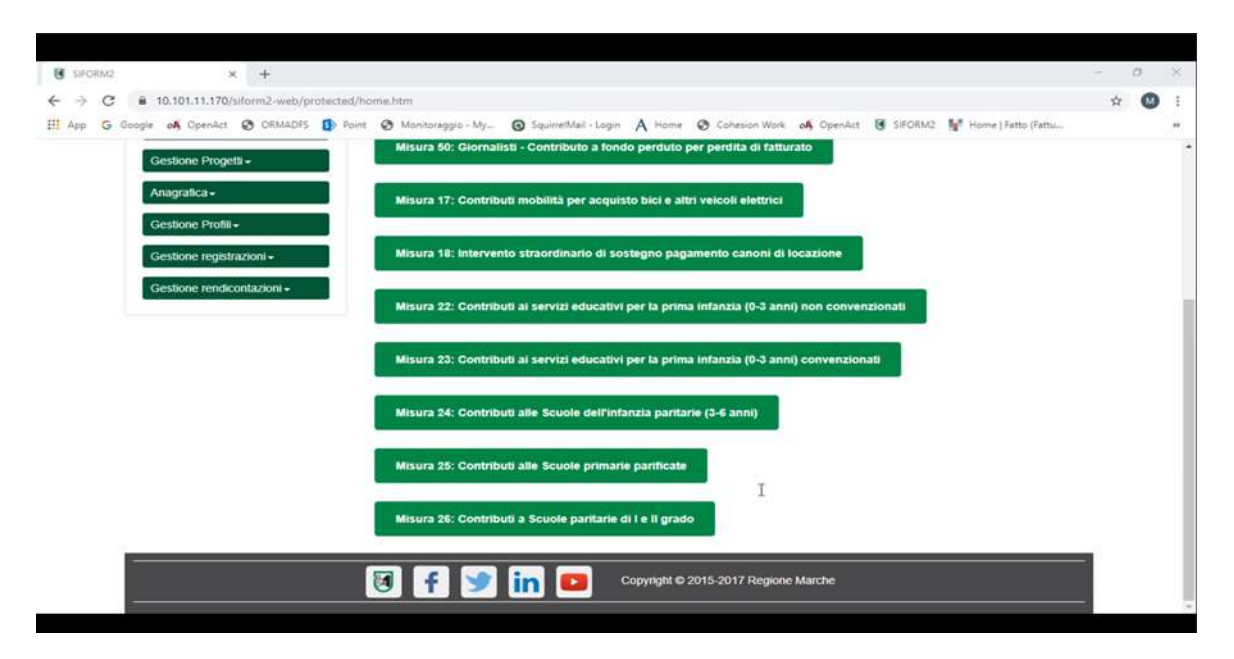

A questo punto si sceglie la misura di proprio interesse, che in questo caso è la MISURA 22

Una volta scelta la Misura si procede con la selezione di " Nuova domanda di finanziamento"

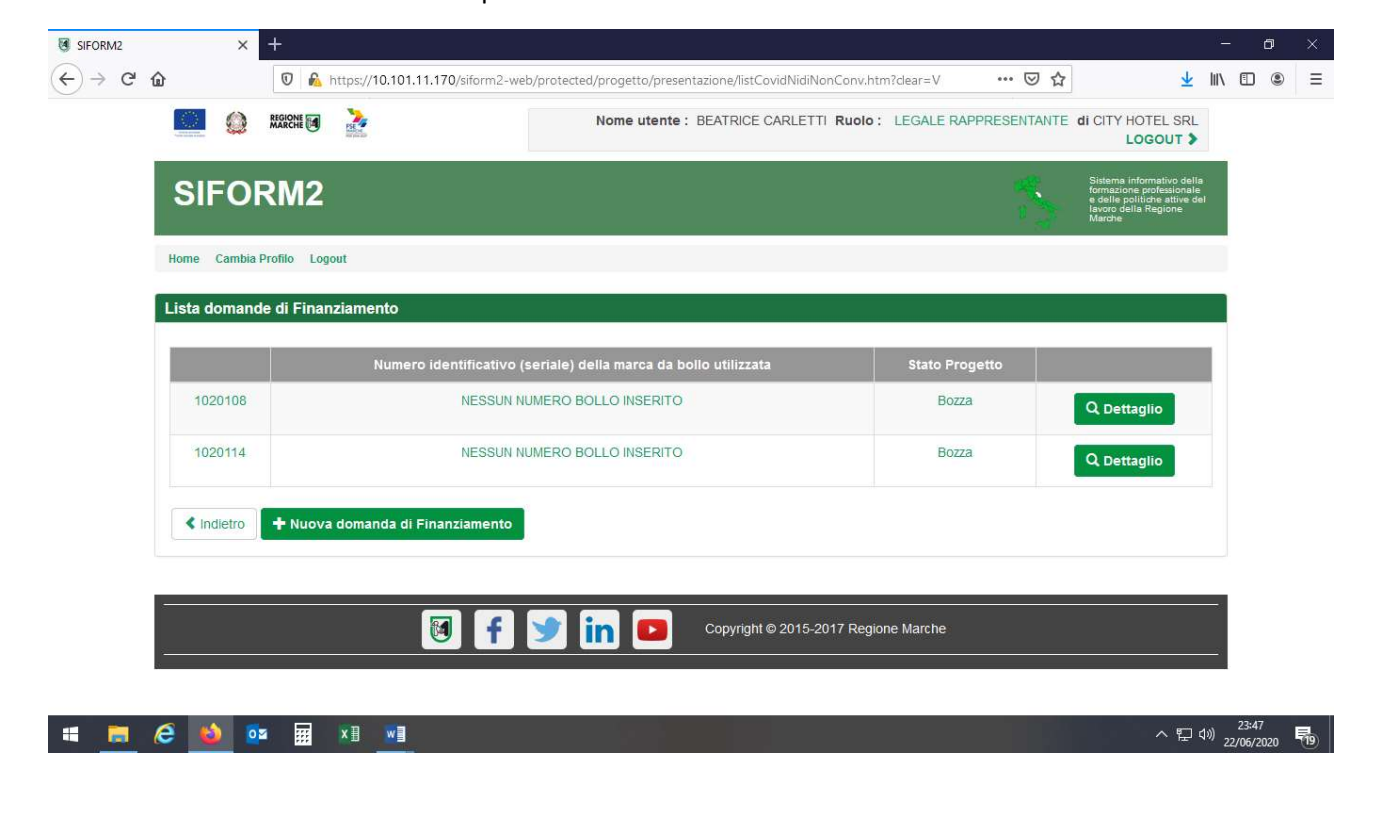

 Alla schermata successiva si procede selezionando la voce "Attività in forma di impresa/persona giuridica e si premere "Avanti"

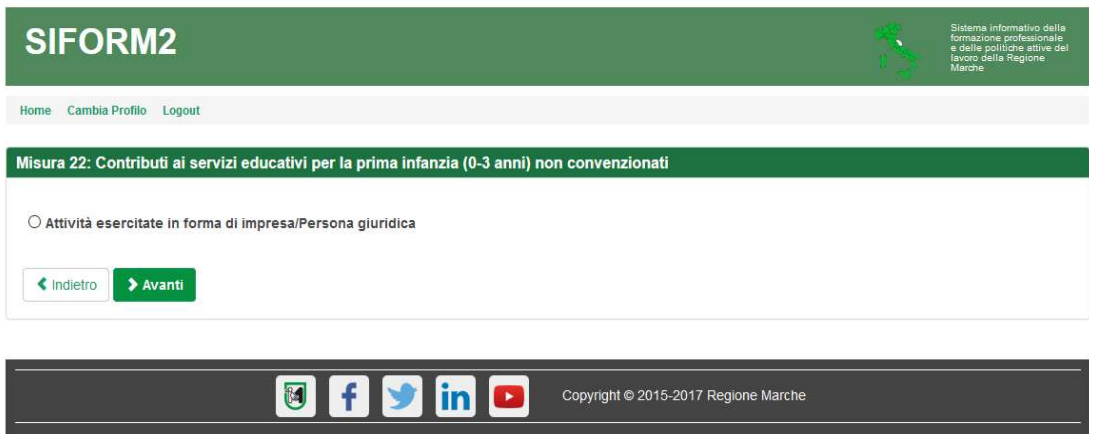

 Alla schermata successiva si preme "Salva" per proseguire fino ad arrivare alla schermata seguente dove si selezionerà su "Nuovo progetto" e "Salva"

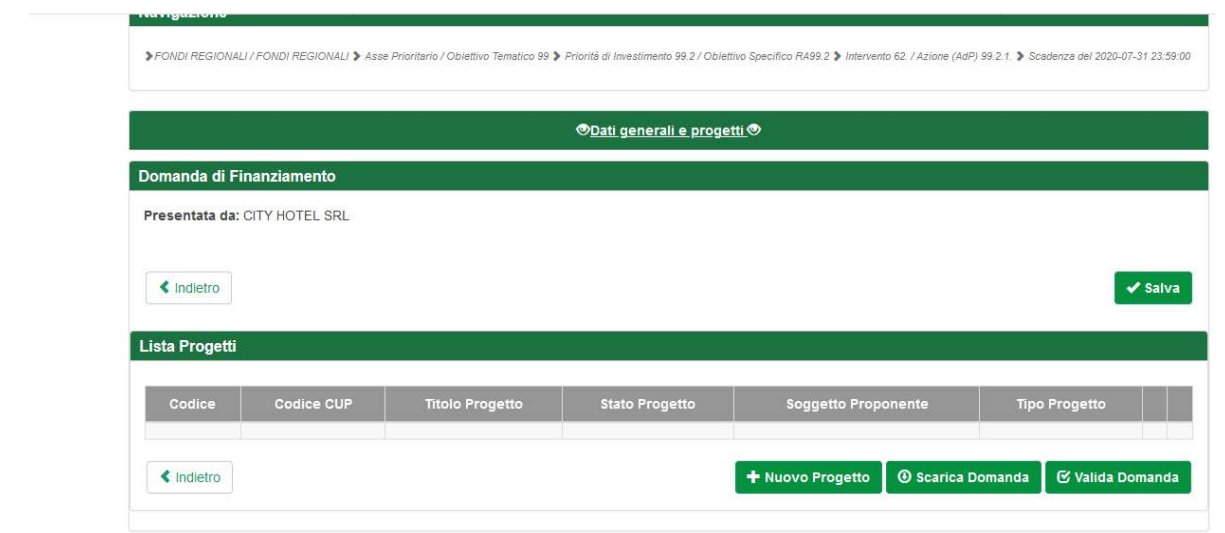

- A questo punto si procede con la compilazione delle tre schede indicate nella schermata che segue:
- $\checkmark$  Dati richiedente
- $\checkmark$  Dati struttura
- $\checkmark$  Dati contributo

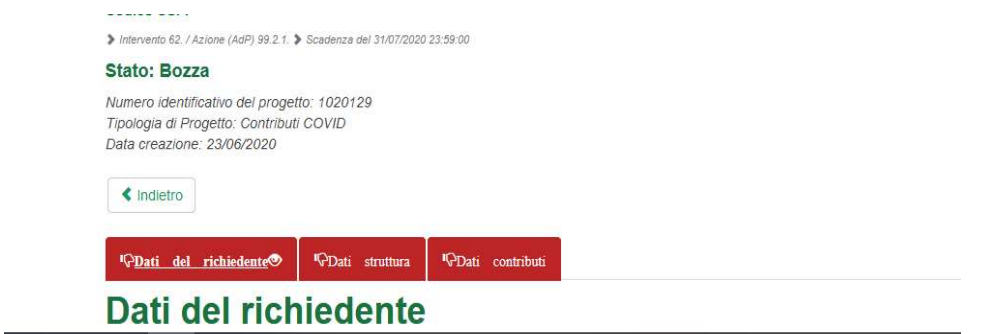

 Procedere alla compilazione dei "Dati del richiedente" nelle parti non precompilate ed inserire dati di contatto. Inserite IBAN

Premere pulsante "Salva" – La Sezione "Dati del richiedente" dovrà diventare di colore verde

 $\triangleright$  Procedere alla compilazione "Dati della struttura"

Nella compilazione di tale schermata si dovrà prestare attenzione alla voce DENOMINAZIONE STRUTTURA dove occorre indicare la tipologia di struttura e la denominazione (es. nido di infanzia "le coccole")

Premere pulsante "Salva - La Sezione "Dati della struttura" dovrà diventare di colore verde

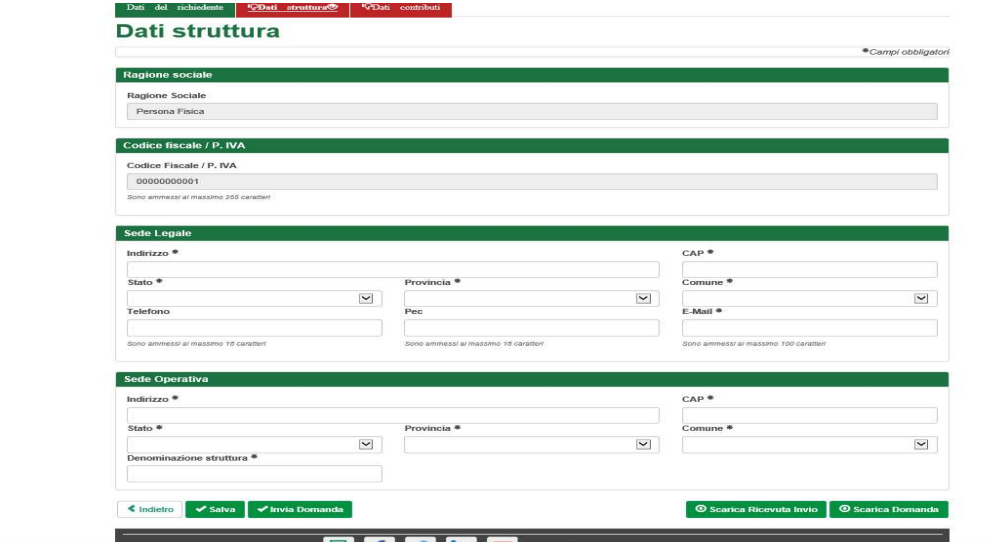

Procedere alla compilazione Compilare "Dati contributi"

Premere pulsante "Salva - La Sezione "Dati contributi" dovrà diventare di colore verde

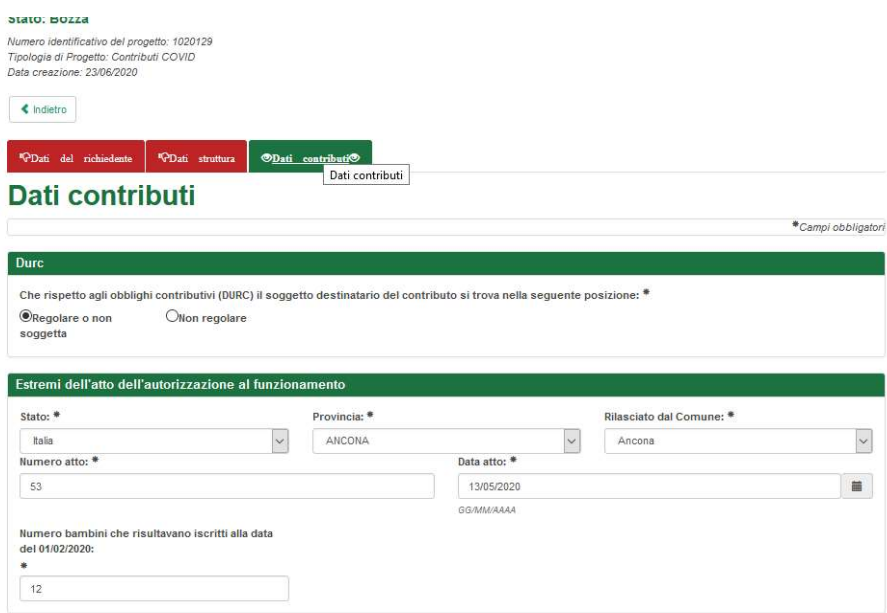

 Il richiedente dovrà selezionare, per accettazione e presa visione, le dichiarazioni obbligatorie presenti nel sistema e la sezione privacy.

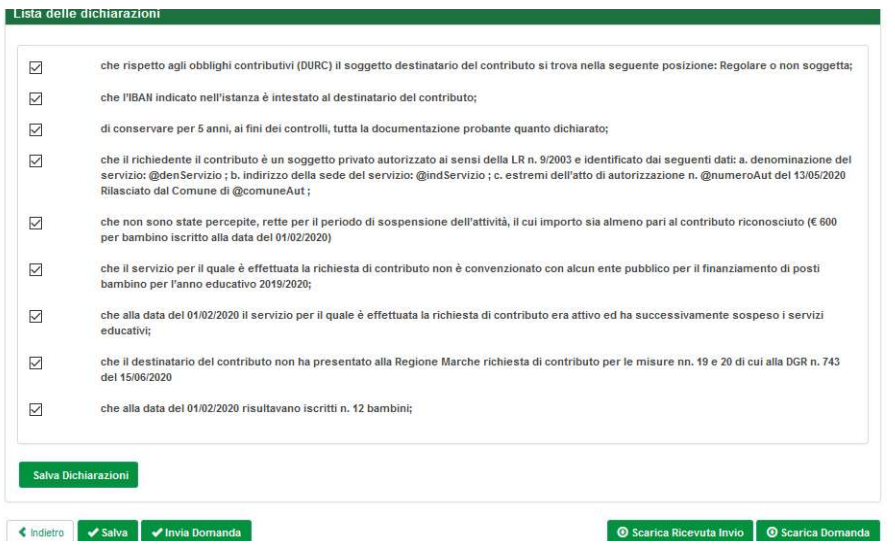

- Al termine della compilazione è possibile premere "scarica domanda" per verificare il documento
- Successivamente premere "Invia domanda" per presentare la domanda

In caso di errori o incongruenze nei dati compilati, la domanda non verrà inviata e verrà mostrato un messaggio di errore. Sarà necessario allora verificare che i titoli di tutte le schede siano passati dal colore rosso al verde, ovvero che sia stato premuto il pulsante "Salva" di tutte le schede.

Correggere i dati, generare di nuovo la domanda PDF e verificarne il contenuto. Se la domanda risulta corretta premere nuovamente il pulsante "Invia domanda".

Il sistema registrerà data ed ora di sistema di effettuazione dell'operazione.

La domanda verrà protocollata sul sistema regionale di protocollazione appena possibile rispettando l'ordine di conferma.

La domanda inviata non può più essere modificata. In caso di necessità presentare una nuova istanza.

Gli uffici della Regione istruiranno la domanda con data più recente presentata dall'utente ed escluderanno le altre.

Premere il pulsante "Scarica ricevuta di invio" per generare la ricevuta dell'invio.